## **How to View Your Class Schedule**

From the Student Center Home page, choose the link labeled **"Class Schedule Details"**.

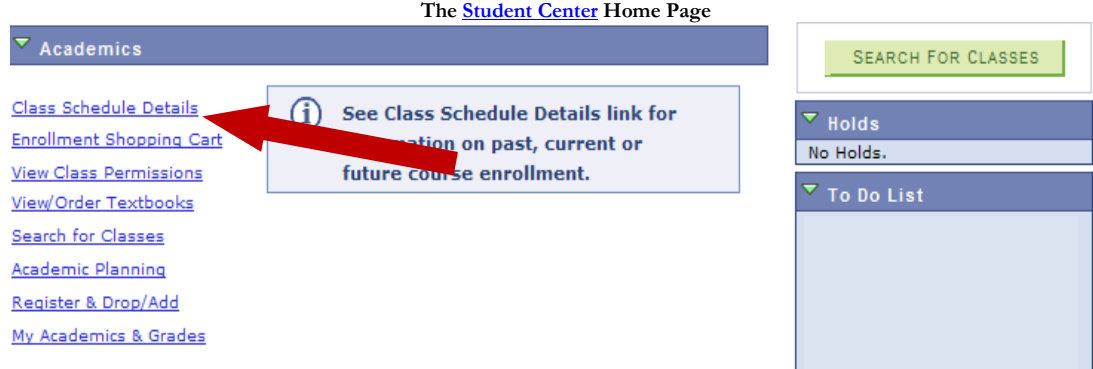

Two different views are available. After clicking on the link labeled "Class Schedule", this screen appears:

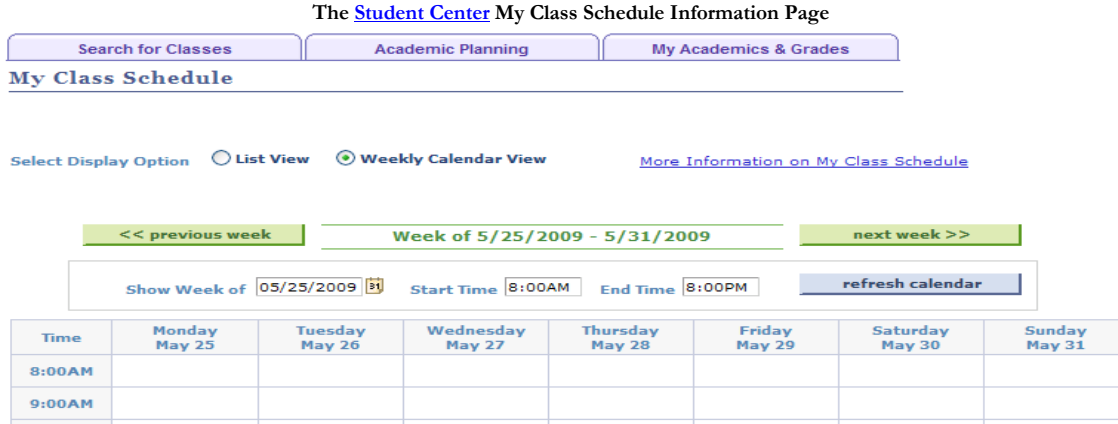

After clicking on the link labeled **"List View"**, you are asked to select the term you wish to see. Click on the desired term.

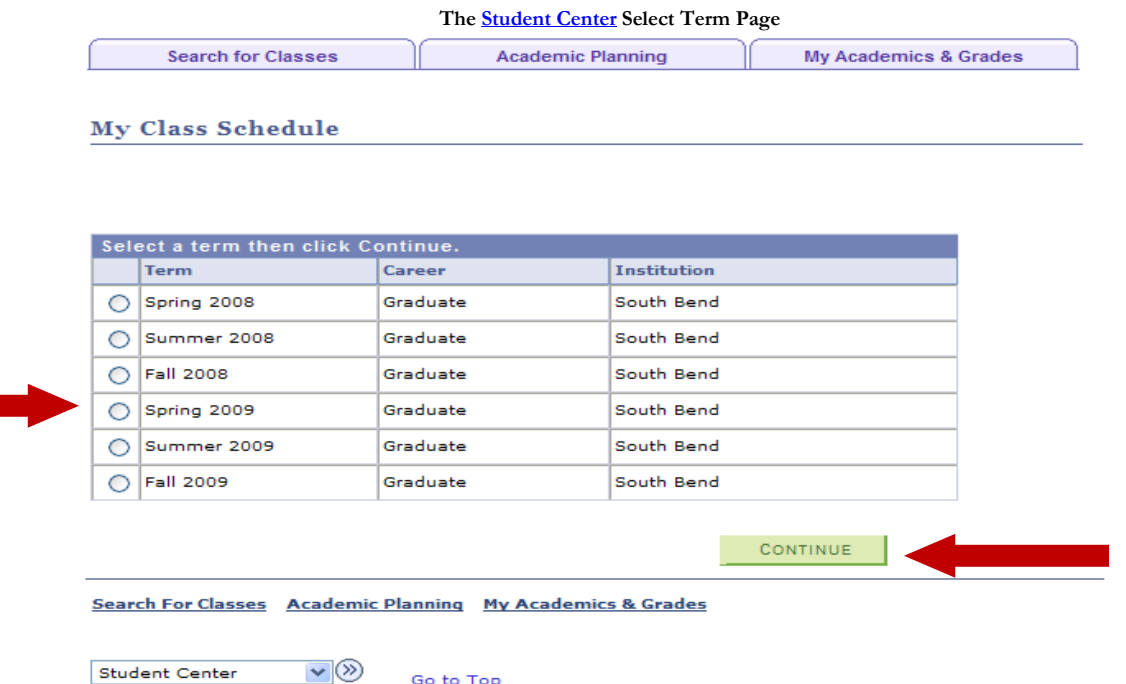

Go to Top

Your schedule appears with meeting information for each class. The calendar icon to the left has important information about withdrawal deadlines. For best results, set your printer preferences to landscape. This setting allows all course information to appear, including class dates. Note: if you enrolled in a class that runs other than the full length of the semester, the shorter session dates appear.

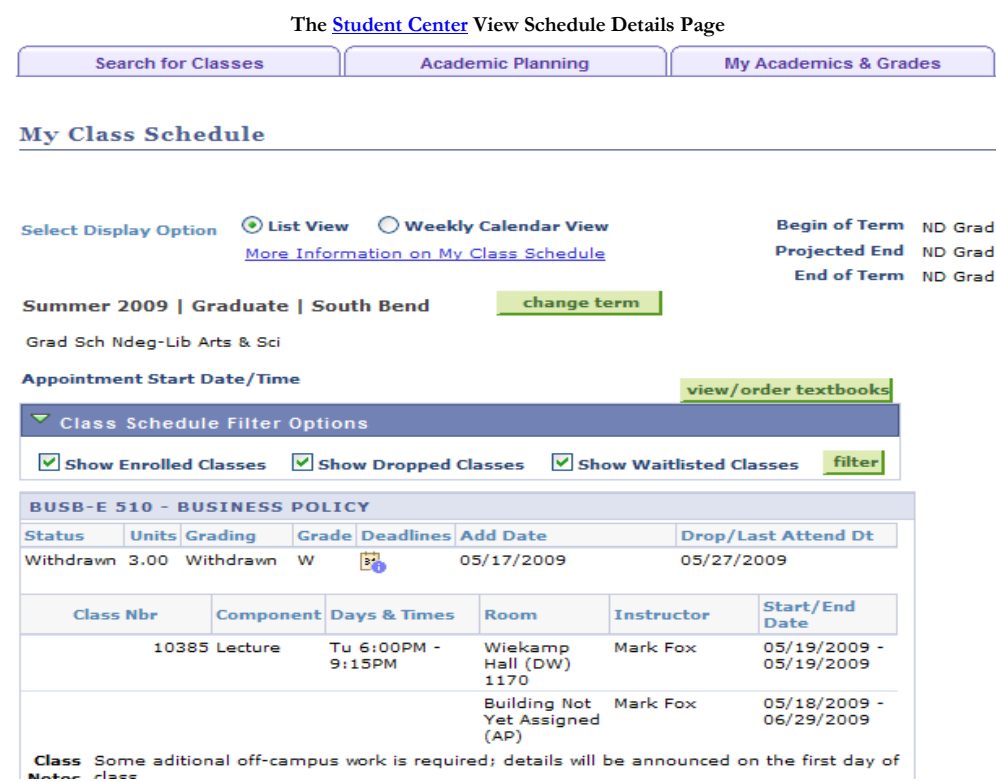

The link labeled "View My Class Schedule-Weekly" allows you to print your courses in a grid by day and time. This is especially useful to share with family members so they know when to expect you at home.

From the View My Class Schedule page, click on the link labeled "View My Class Schedule-Weekly".

## **The Student Center View More Information on My Class Schedule Page More Information on My Class Schedule**

## **List View**

- . The subject and class number links provide additional details about the course.
- . The Add and Drop/Last Attend Dt (date) helps you track your registration & drop/add activity for each class.
- . A calendar icon provides a view of the withdrawal dates and penalty grades for the course in that term, including if and how a dropped course may appear on your transcript.
- · If a grade has been assigned for the course the grade will appear (e.g. W for withdrawal or a letter grade at the end of the semester).
- . Total Units display at the bottom of the page. Choose the Printer Friendly Page link for a slightly condensed view.

## **Weekly Calendar View**

- Change the selections at the bottom of the page to view class information by day and time and include additional information.
- . Note: Change the dates to adjust the display of your classes for the week. For example, to see a weekly schedule for the Spring 2008 term, enter 02/01/2008. The display's default setting is for courses between 8:00 a.m. and 6:00 p.m. If your courses meet later than 6:00 p.m., update the "End Time" to 9:00 p.m. and refresh the calendar.

Unlike the Class Schedule-List, you are not presented with a list of semesters from which to choose. Rather, you must enter a date around which the week display is built. For example, to see a weekly schedule for the spring 2008 semester, enter 01/01/2008. The display's default setting is for courses between 8 a.m. and 6 p.m. If your courses meet later than 6 p.m., update the End Time to 9 p.m. Then click on the button labeled "GO".

You also have the option of including or excluding days, so if you just want to show weekday classes uncheck the Saturday and Sunday boxes and click on the button labeled "GO".

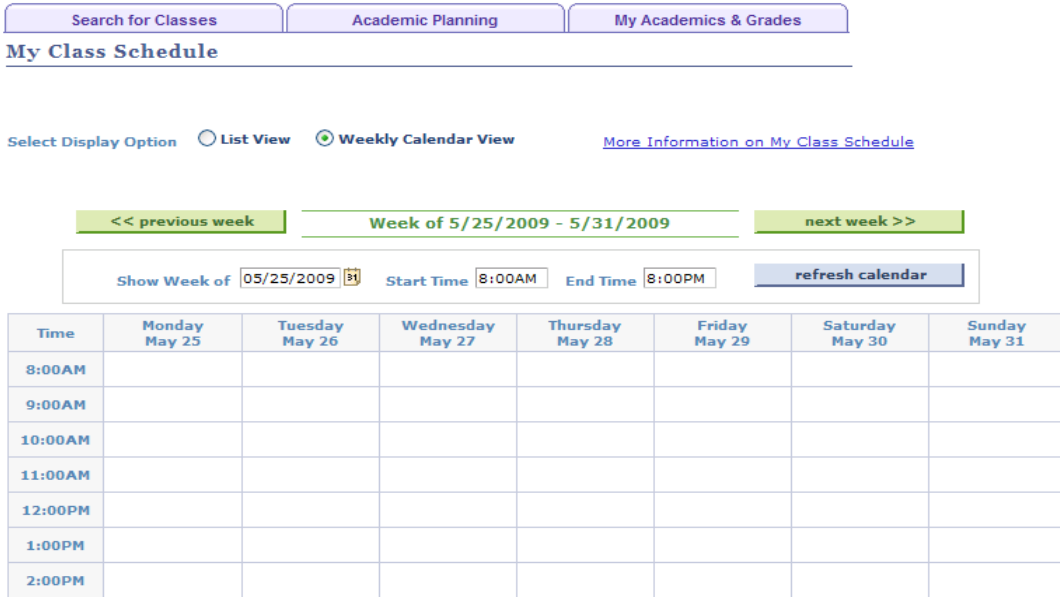

Print by clicking on the link labeled "Print" in the top-right corner.

**Office of the Registrar Administration Building 148X (574) 520-4451**